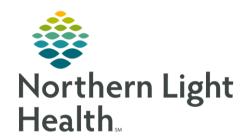

# From the Office of Clinical Informatics Quick Reference Guide (QRG) Complete the Monitoring Workflow in FetaLink July 20, 2020

This Quick Reference Guide (QRG) reviews the monitoring workflow in FetaLink for clinical staff.

## Common Buttons & Icons

| Monitor Association | Monitor Association button |
|---------------------|----------------------------|
| Low Light           | Low Light button           |
| Census              | Census button              |
|                     | Expand icon                |
| , C                 | Shrink icon                |
|                     | Note icon                  |
| Annotation Summary  | Annotation Summary button  |
| Disassociate        | Disassociate button        |
| Finalize            | Finalize button            |

## Associate a Monitor

#### > From the Census view:

**STEP 1**: Click the appropriate Exam Room. The room information opens in the Locations view.

**STEP 2**: Click **Monitor Association**. The Monitor Association window displays.

STEP 3: Click Patient Search.

**STEP 4:** Enter the patient information; then, click **Search**.

<u>NOTE</u>: It is best practice to search using the FIN.

**STEP 5**: Select the appropriate patient from the search results; then, click **Apply**.

**STEP 6:** Click **Monitor Search** from the Monitor Association window.

<u>STEP 7</u>: Select the appropriate monitor; then, click **Apply**.

NOTE: To associate a monitor for an unidentified patient, complete the following steps:

- Click Monitor Association from the patient's strip.
- Select the appropriate exam room location; then, click Apply.
- Locate the patient or scan their wristband.

## From the Office of Clinical Informatics Complete the Monitoring Workflow in FetaLink July 20, 2020

Page 2 of 4

Click Apply to complete the association.

## **View Multiple Patient Strips**

#### > From the Census view:

**STEP 1:** Select the check box of all the monitors you wish to view.

**STEP 2:** Click **View**. All selected monitor strips display.

NOTE: Use the Expand and Shrink icons to see monitors in more detail and to return to all monitor

view as needed.

#### Add a Second Fetal Monitor

#### > From the Locations view:

**STEP 1:** Click **Monitor Association** from the patient's current strip.

STEP 2: Click Monitor Search. A Warning window displays.

STEP 3: Click OK to add a second monitor.

**STEP 4**: Select the appropriate location; then, click **Apply**.

<u>STEP 5</u>: Click Apply from the Monitor Association window.

## View Monitors by Location

#### > From FetaLink:

**STEP 1:** Click Central Monitor.

<u>STEP 2</u>: Select the appropriate location from the drop-down menu. All monitors for the location display.

NOTE: Use the Expand and Shrink icons to see monitors in more detail and return to all monitor view

as needed.

## **Annotate Alerting Monitors**

#### From FetaLink:

STEP 1: Click Alerts.

<u>STEP 2</u>: Click the Note icon for the appropriate monitor. The Annotations window displays.

**STEP 3:** Select the appropriate annotation; then, click **Sign**.

You can use the freetext field and Hide Annotation options as needed.

 You can modify annotations by double-clicking the Up Arrow icon or the Note icon on the strip.

## **Review Annotations**

- From the Locations view of the patient monitor:
- **STEP 1:** Click Annotation Summary.
- <u>STEP 2</u>: Select the desired annotation from the left pane. The Annotations window displays.
- **STEP 3:** Click the **Revision History** tab to review updates.
- STEP 4: Click Cancel to close the window.

## **Review Archived Strips**

- From the Locations view of the patient monitor:
- **STEP 1**: Click the **More** drop-down arrow.
- <u>STEP 2</u>: Click Patient Archive. The Patient Archive tab opens at the bottom of the screen.
- STEP 3: Use the Episode drop-down menu to select the information you wish to view.
- **STEP 4**: Use the **View to Scale** drop-down arrow to select the time of the strip to view.
- NOTE: You can also use the Archive Search to find archived strips using the following steps:
  - Click Archive Search.
  - Click Patient Search. The Patient Search window displays.
  - Enter the patient information; then, click Search.
  - Select the appropriate patient; then, click OK. The patient's archive displays.

## Transfer a Patient

#### > From FetaLink:

- STEP 1: Click Census.
- <u>STEP 2</u>: Click the appropriate patient from the list. The Transfer window displays.
- **STEP 3**: Select the appropriate transfer location from the list.
- **STEP 4:** Select a Transfer option: Patient and all fetal monitors or Patient only.
- **STEP 5**: Enter the Reason for Monitoring; then, click **OK**.

# From the Office of Clinical Informatics Complete the Monitoring Workflow in FetaLink July 20, 2020

Page 4 of 4

### Export a Fetal Monitoring Episode

From the Locations view of the patient monitor:

**STEP 1:** Click the **More** drop-down arrow.

**STEP 2**: Click **Export to PDF**. The Export window displays.

<u>STEP 3</u>: Click the **Select an** Episode drop-down arrow and select the desired episode.

**STEP 4:** Select the desired Range.

<u>STEP 5</u>: Select where you want to export the file.

<u>STEP 6</u>: Click Export. The Export in Progress window displays.

STEP 7: Click OK.

<u>NOTE</u>: If you export to the patient's chart, it will display in the Media Gallery component from Women's

Health View.

## <u>Disassociate a Monitor and Finalize an Episode</u>

From the Locations view of the patient monitor:

<u>STEP 1</u>: Click **Monitor Association**. The Monitor Association window displays.

STEP 2: Click Disassociate.

**STEP 3**: Click Apply.

<u>STEP 4</u>: Click Finalize. The Finalize Episode window displays.

<u>STEP 5</u>: Make the appropriate selections and documentation; then, click Yes.